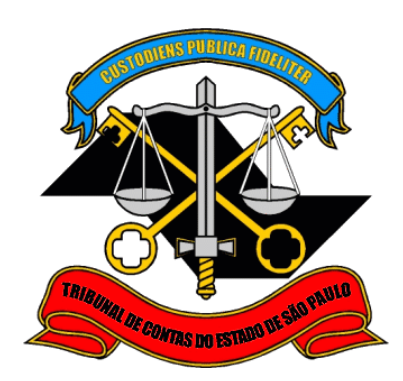

# **Sistema de Delegações de Responsabilidades**

**Criação de Conta de Acesso**

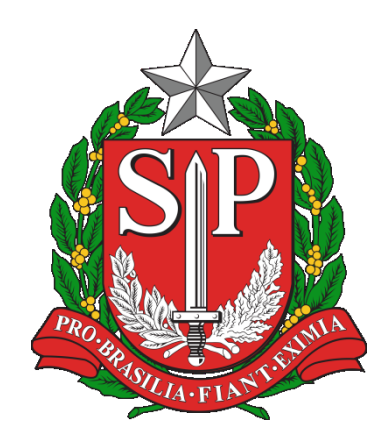

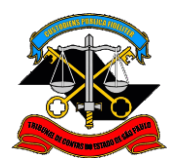

TRIBUNAL DE CONTAS DO ESTADO DE SÃO PAULO Departamento de Tecnologia da Informação

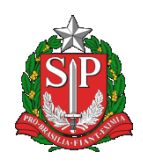

# Sumário

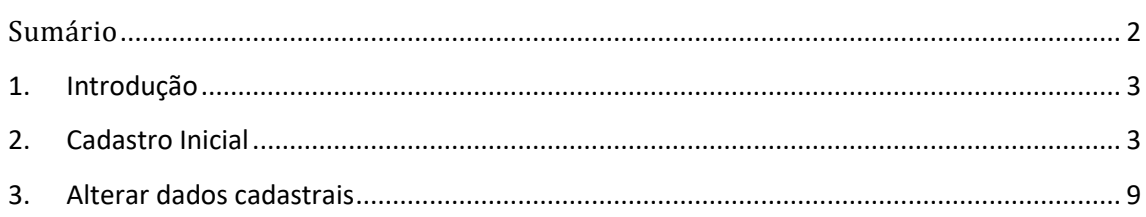

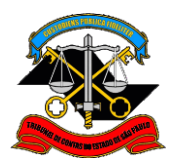

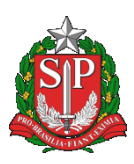

#### **1. Introdução**

Esse manual visa capacitar um usuário a criar uma conta e realizar seu primeiro acesso ao Sistema de Delegações de Responsabilidades.

### **2. Cadastro Inicial**

2.1. Ao acessar a página do Tribunal (www.tce.sp.gov.br), clique no botão LOGIN disponível na parte superior:

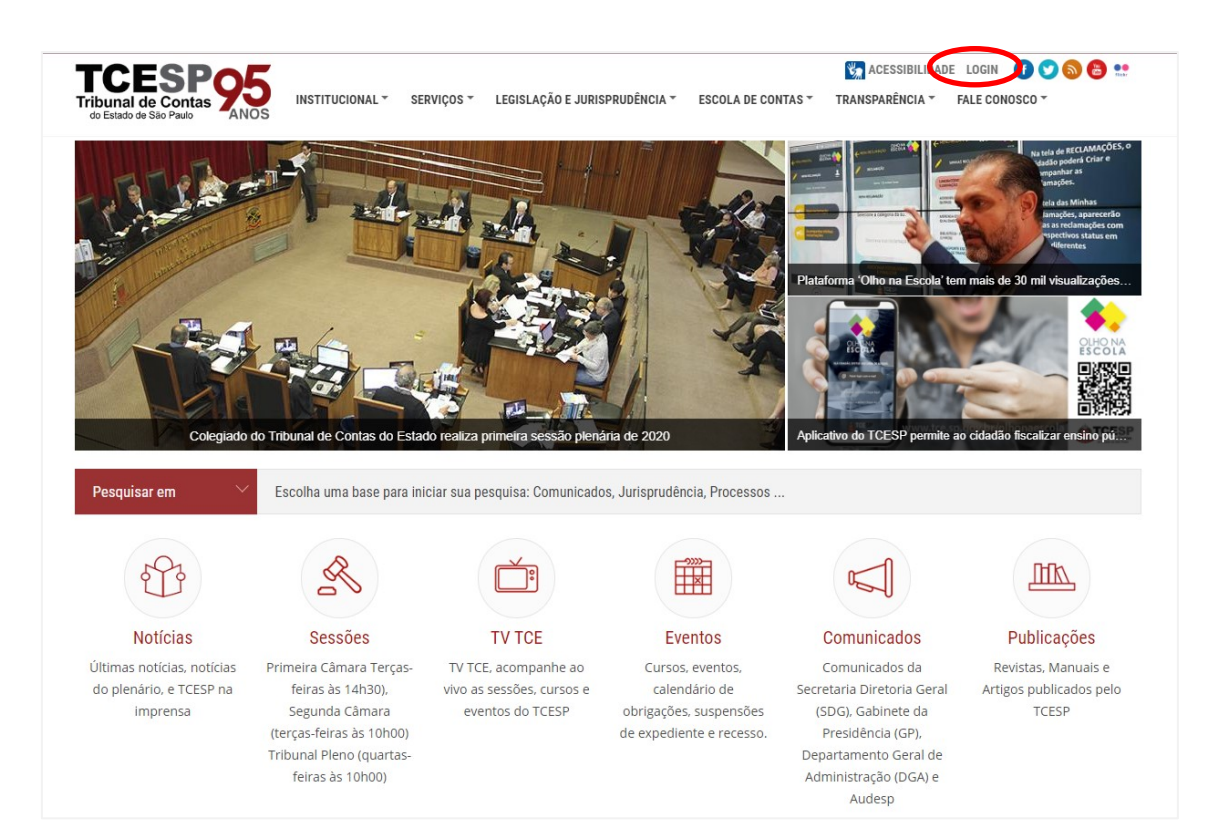

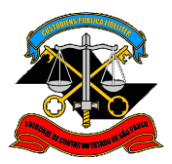

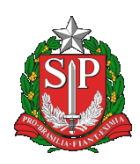

2.2. Na página seguinte, clique na opção 'NÃO POSSUO UMA CONTA':

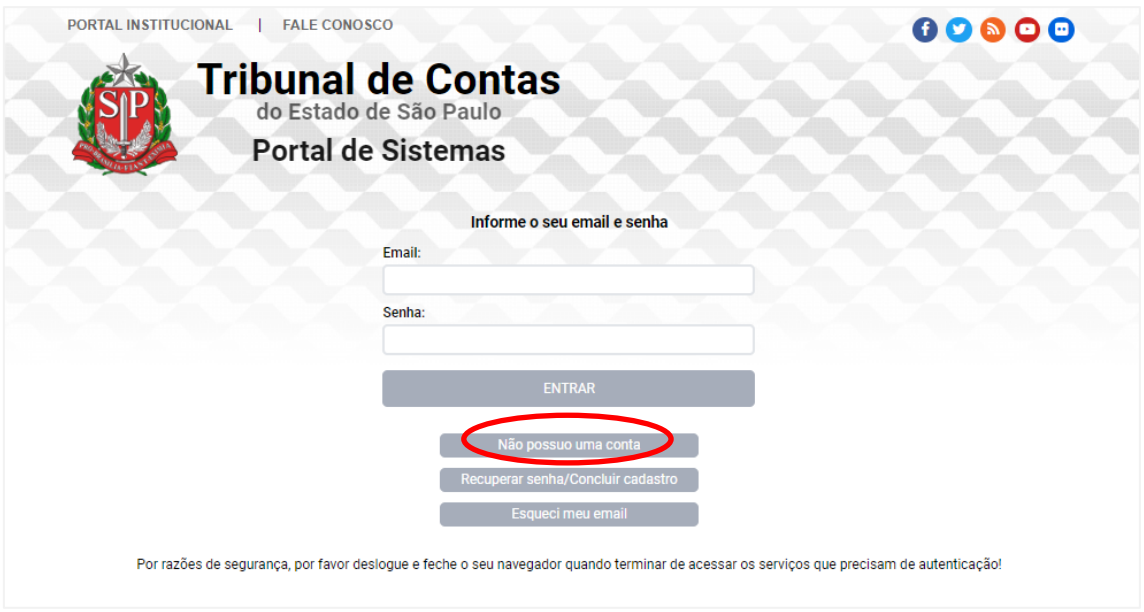

2.3. Na tela seguinte informe o seu nome e o e-mail (duas vezes, para confirmar) e CPF:

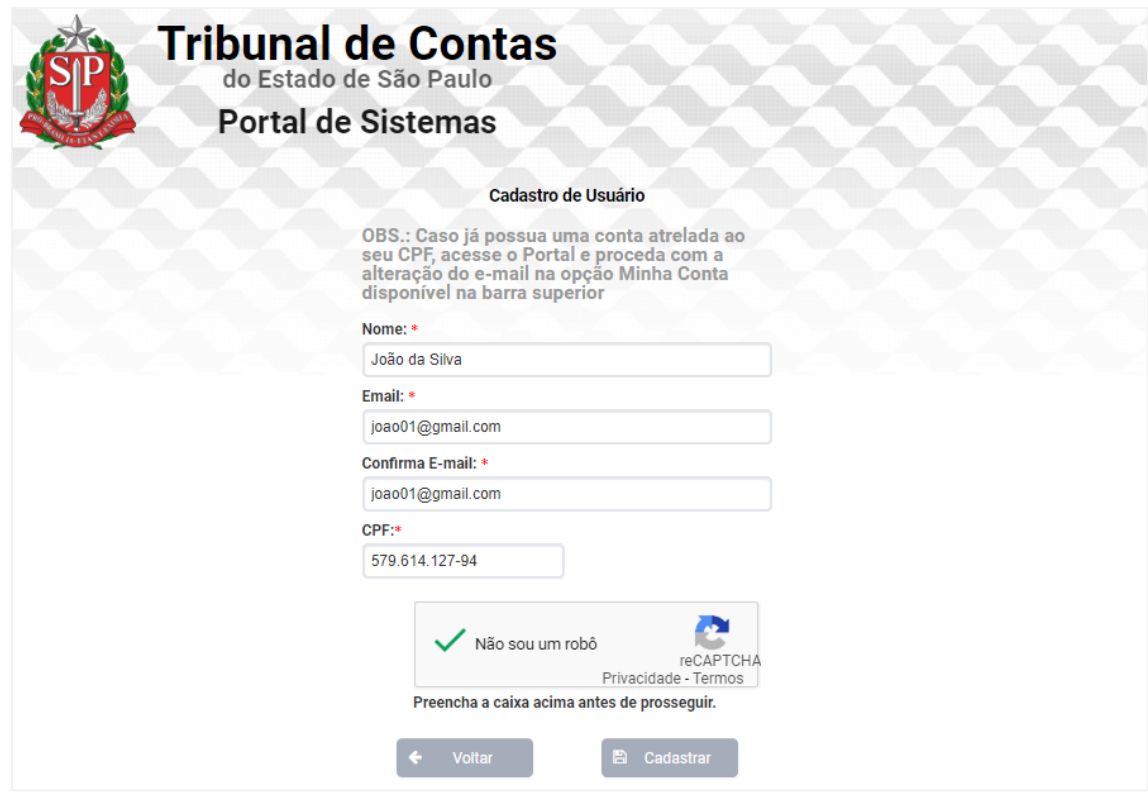

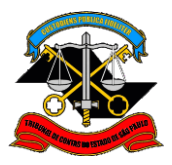

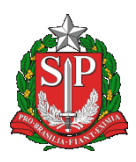

2.4. Após preencher os dados cadastrais, clique na caixa ao lado do texto 'Não sou um robô'. Eventualmente será solicitado ao usuário resolver um desafio, como na imagem abaixo. Nesse caso, marque todas as imagens correspondentes e clique em Confirmar.

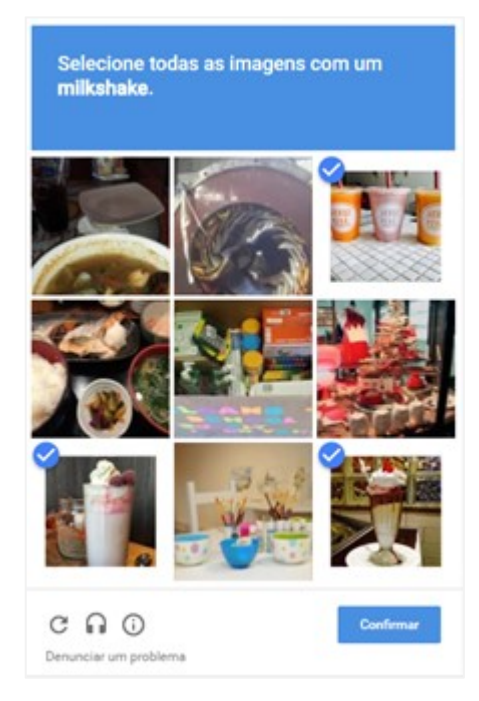

2.5. Clique no botão Cadastrar. Será enviado um e-mail para concluir o cadastro.

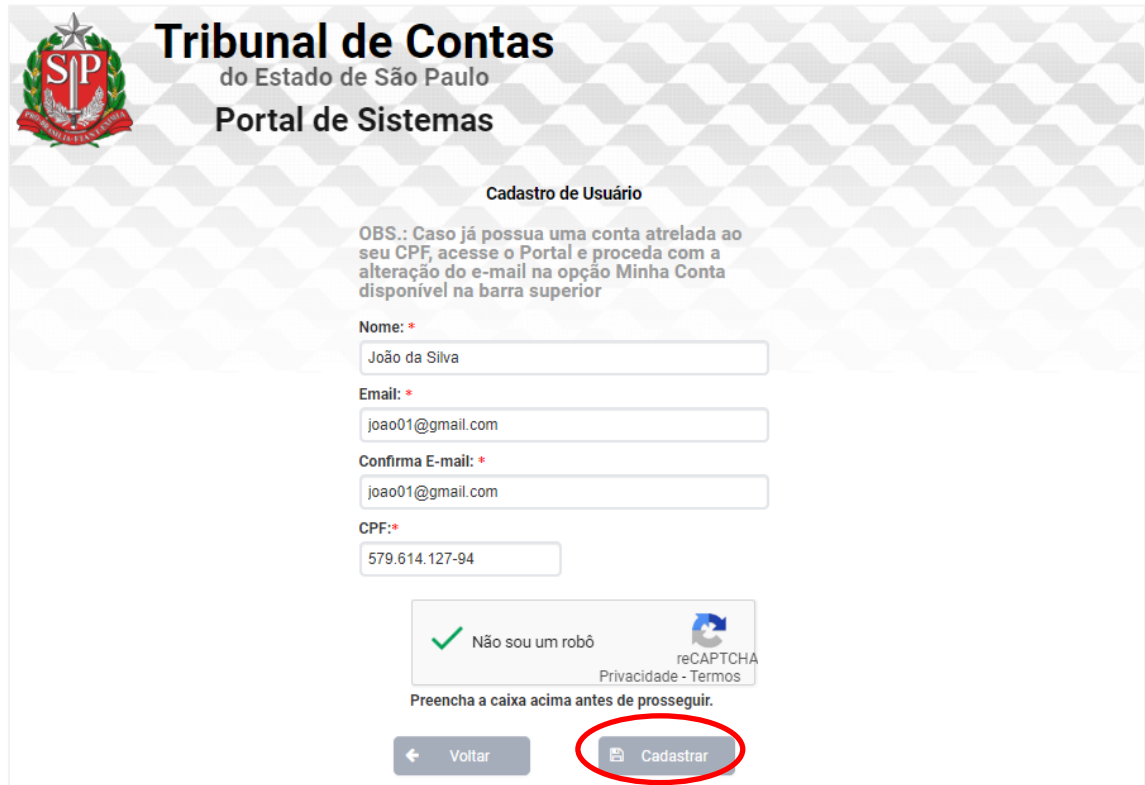

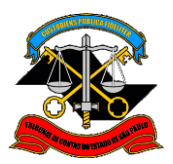

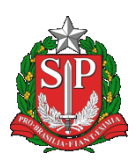

2.6. No e-mail indicado será encaminhado um e-mail como exibido a seguir:

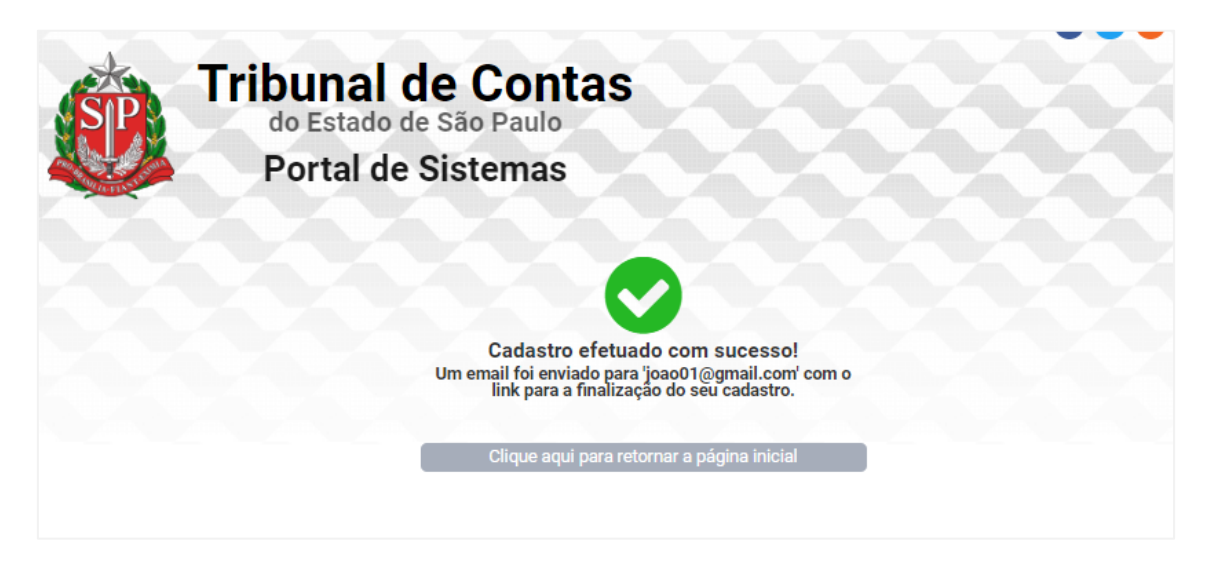

2.7. Na mensagem recebida, ilustrada abaixo, clique no link informado.

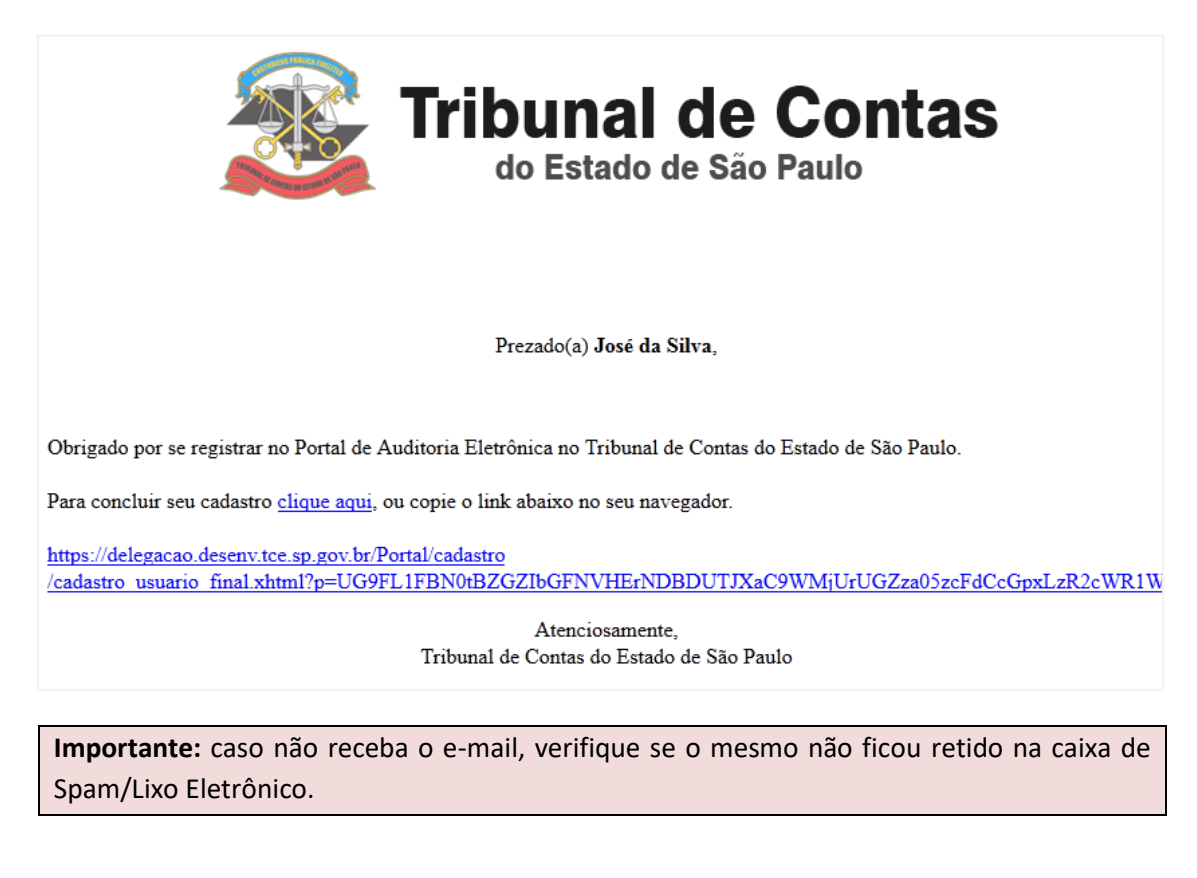

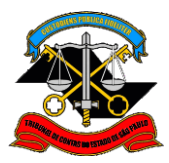

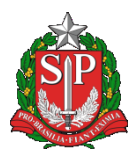

2.8. Complete os dados cadastrais, informando o CPF e a senha (duas vezes, para confirmar). Se for necessário, o nome poderá ser alterado. Clique em Cadastrar.

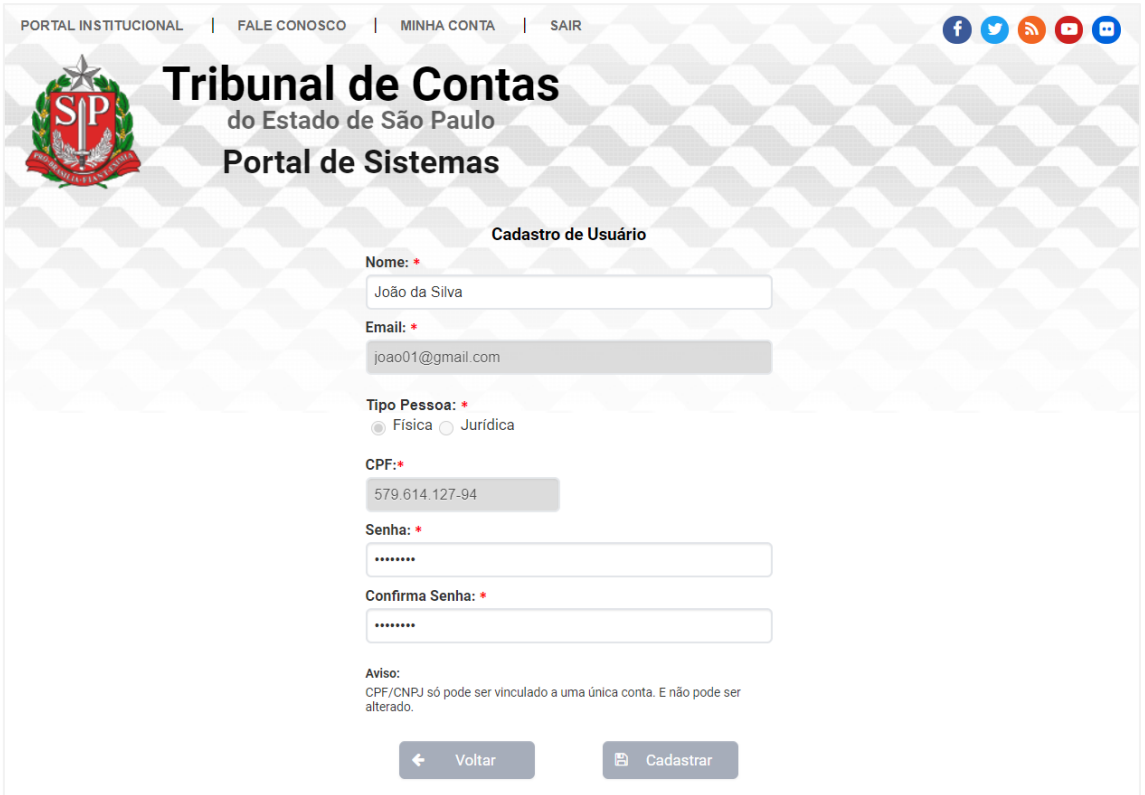

2.9. Após o cadastro bem sucedido, será exibida a página a seguir. Clique no botão na parte inferior para seguir para a página inicial.

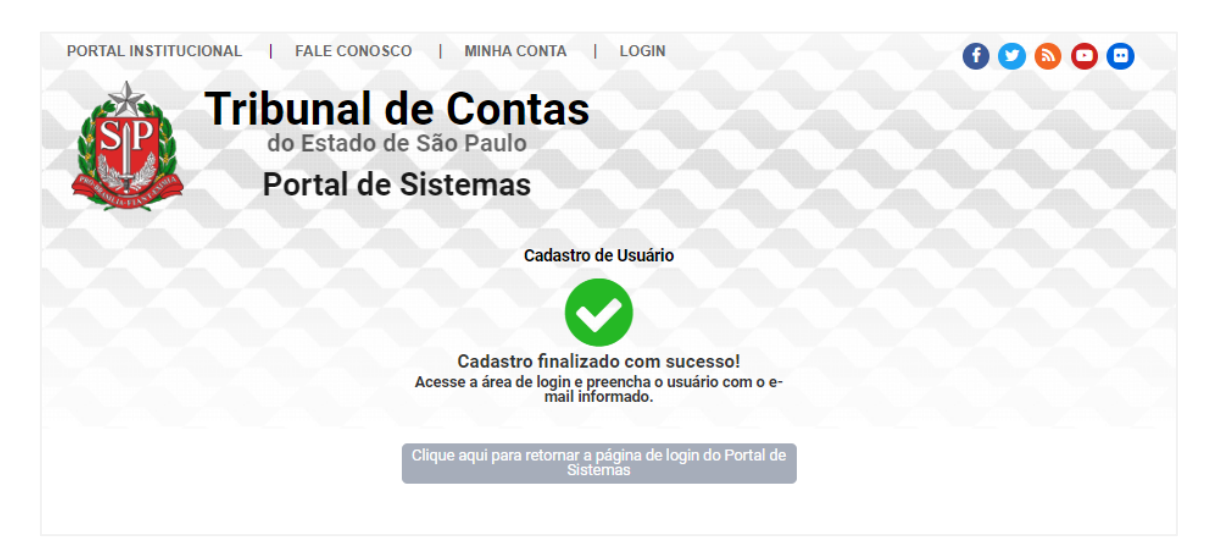

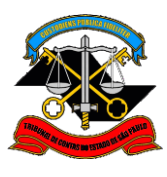

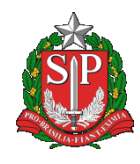

#### 2.10. Informe o e-mail e senha utilizados no cadastro para acessar o Portal.

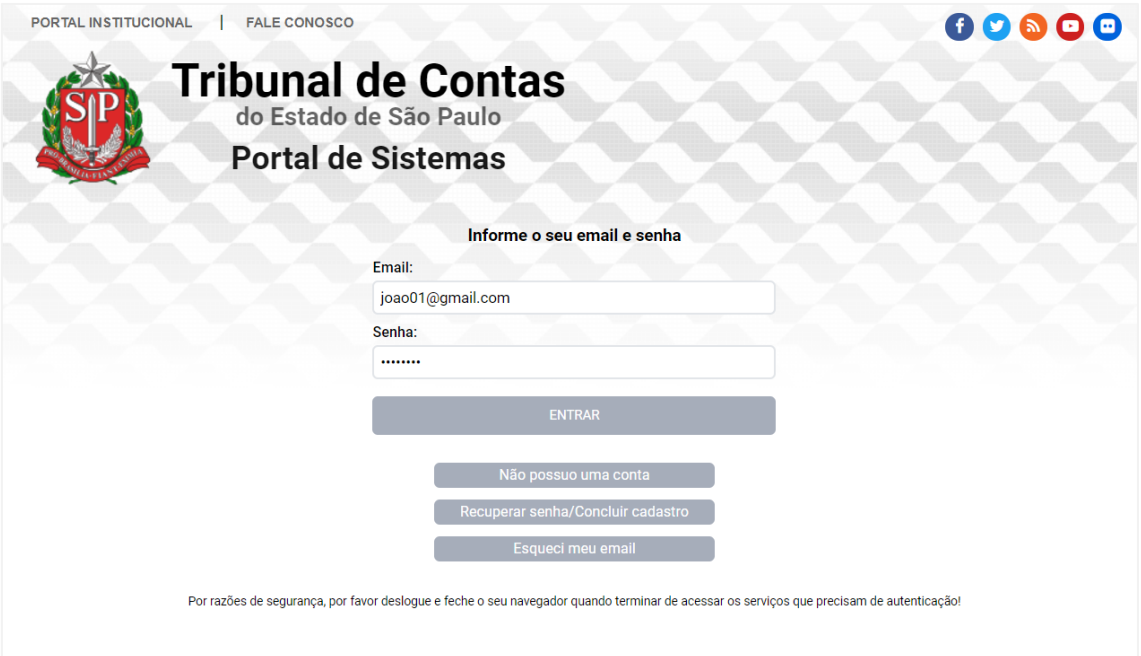

#### 2.11. Agora o cidadão já poderá acessar os sistemas.

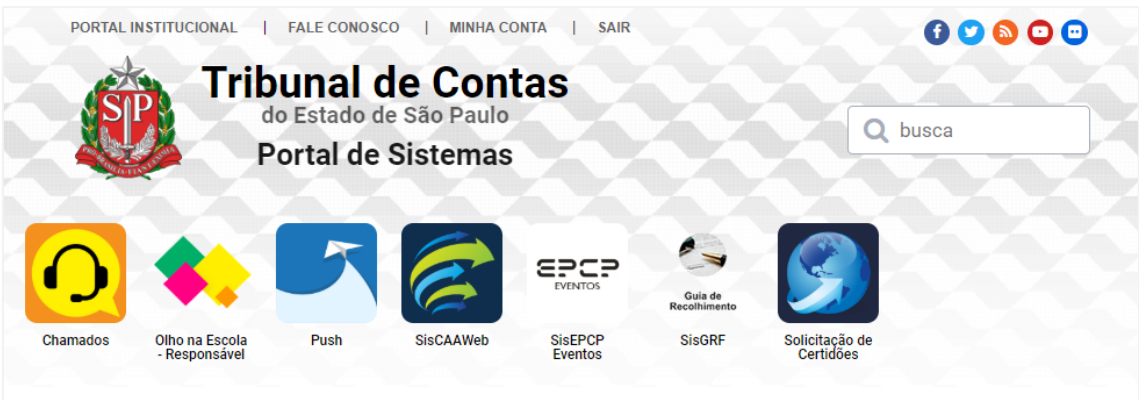

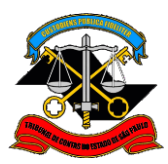

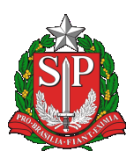

## **3. Alterar dados cadastrais**

Caso o cidadão queira alterar os dados cadastrais ou a senha de acesso, é possível alterá-los através da opção Minha Conta:

3.1. Em qualquer tela do Portal, clique na opção Minha Conta.

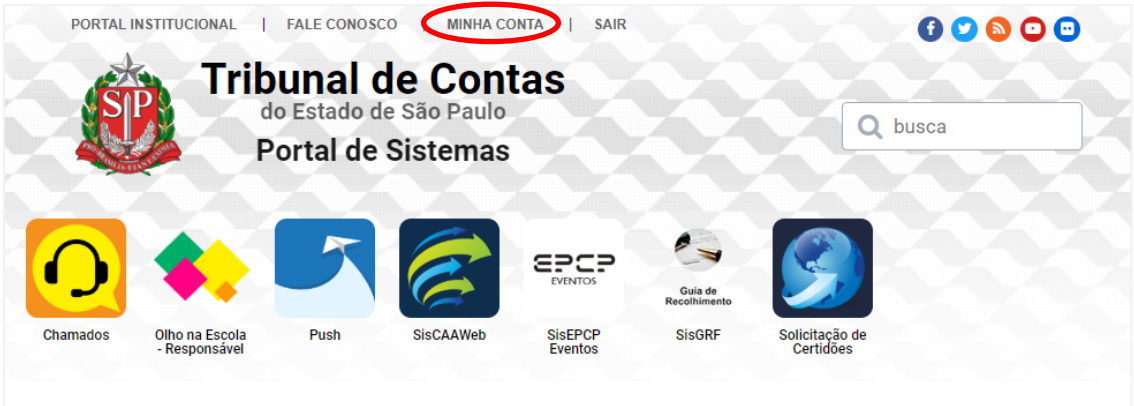

3.2. Altere os dados que necessitar e confirme as mudanças através do botão Salvar.

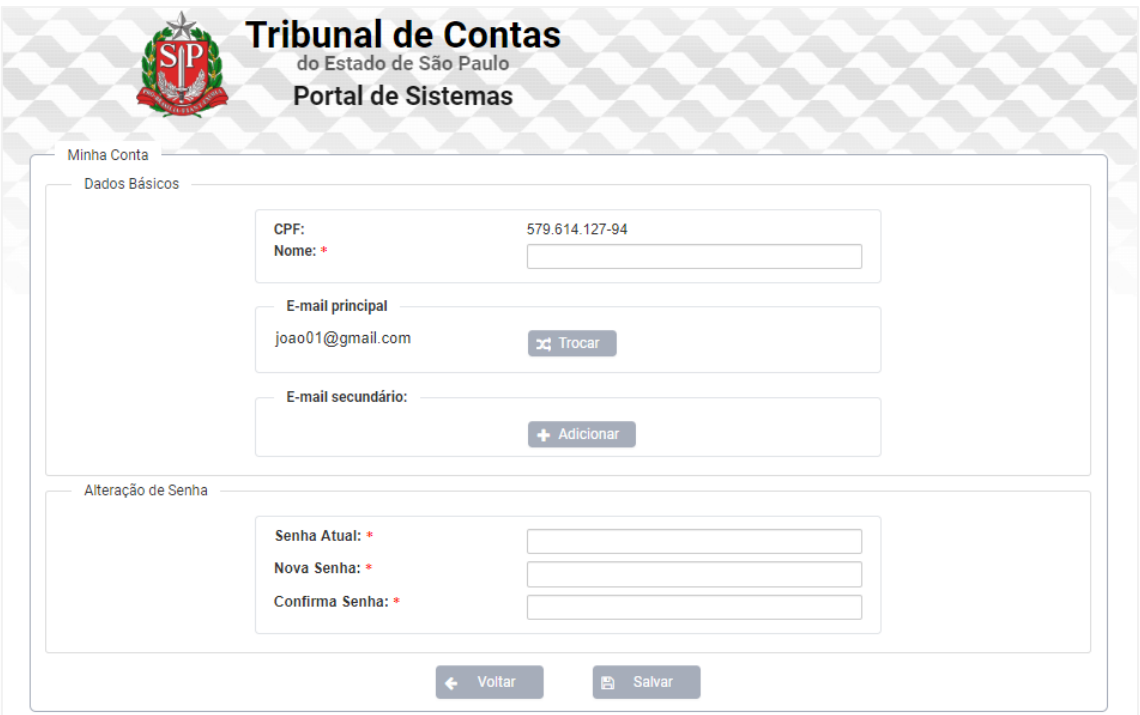